Инструкция по добавлению в систему ЭИОС раздела вебинаров «Мираполис» и работа с личным кабинетом.

1. После авторизации в личный кабинет и перехода в необходимый курс, необходимо нажать на пиктограмму  $\ddot{\bullet}$ , после чего выбрать пункт меню: «режим редактирования», после чего откроется редактирование курса.

Пиктограмма находится в правом верхнем углу.

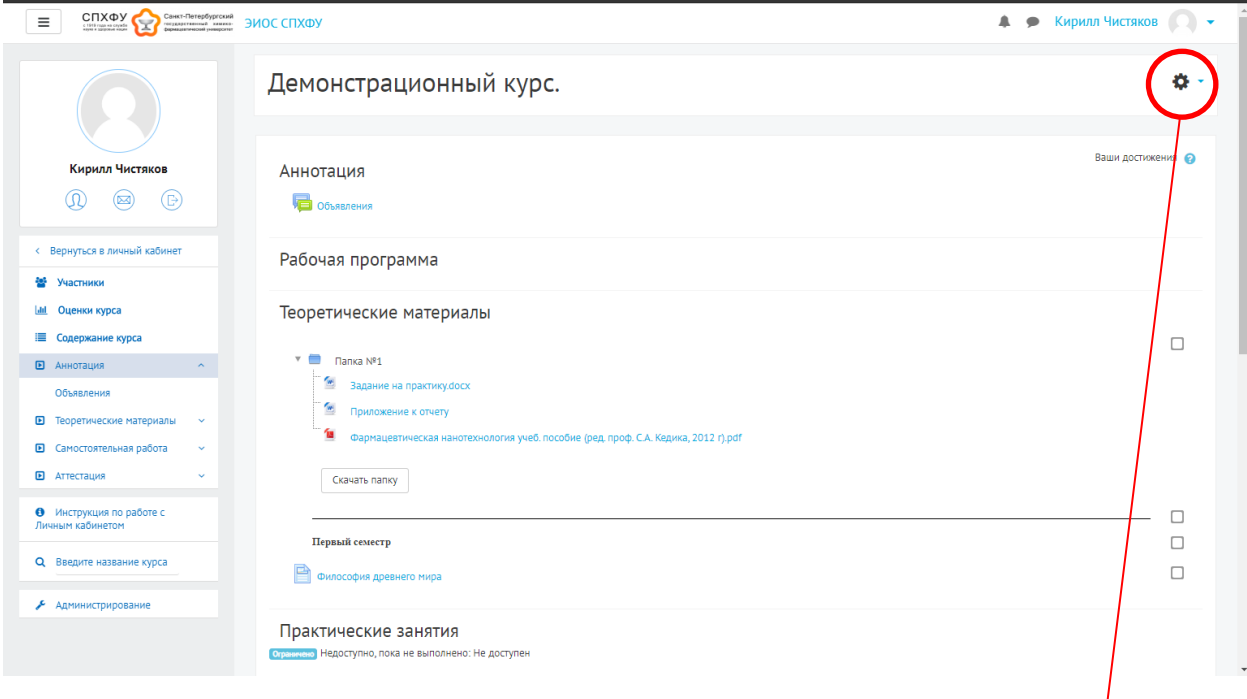

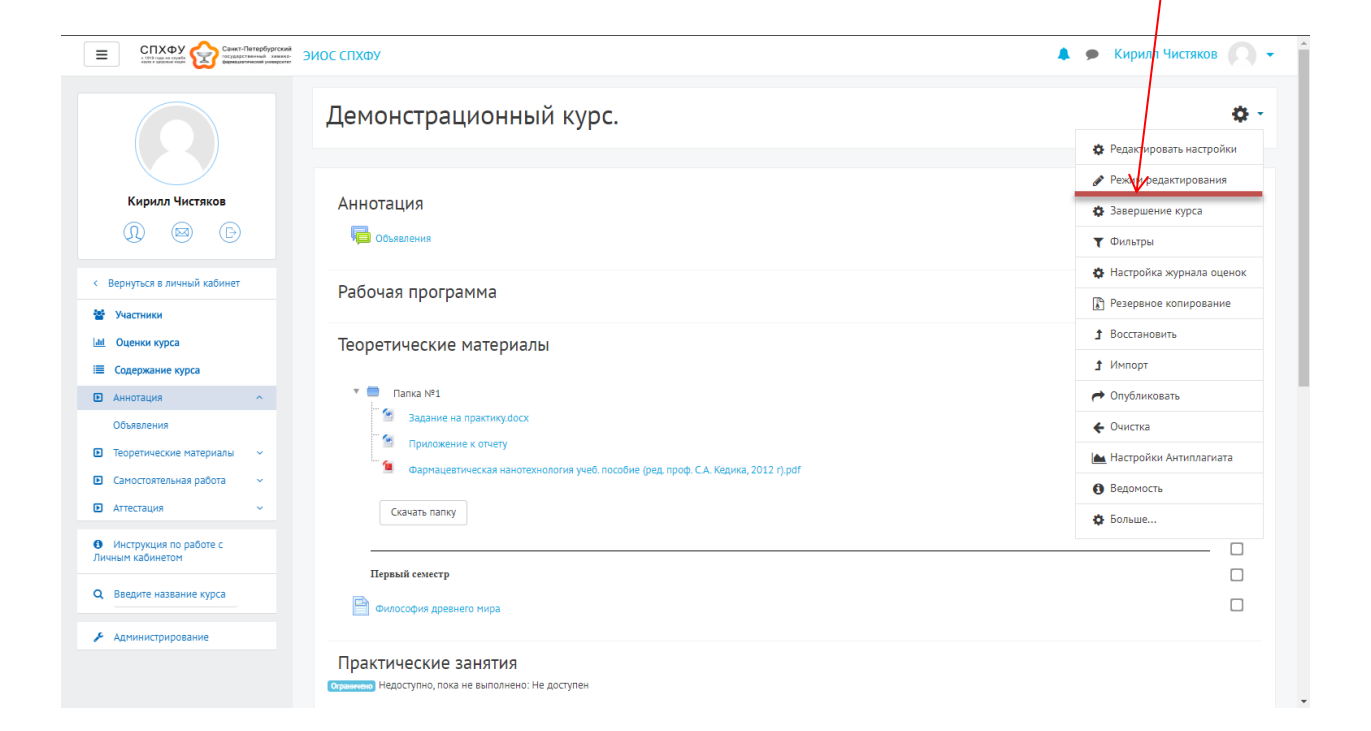

2. В режиме редактирования нажать ссылку «Добавить элемент или ресурс»

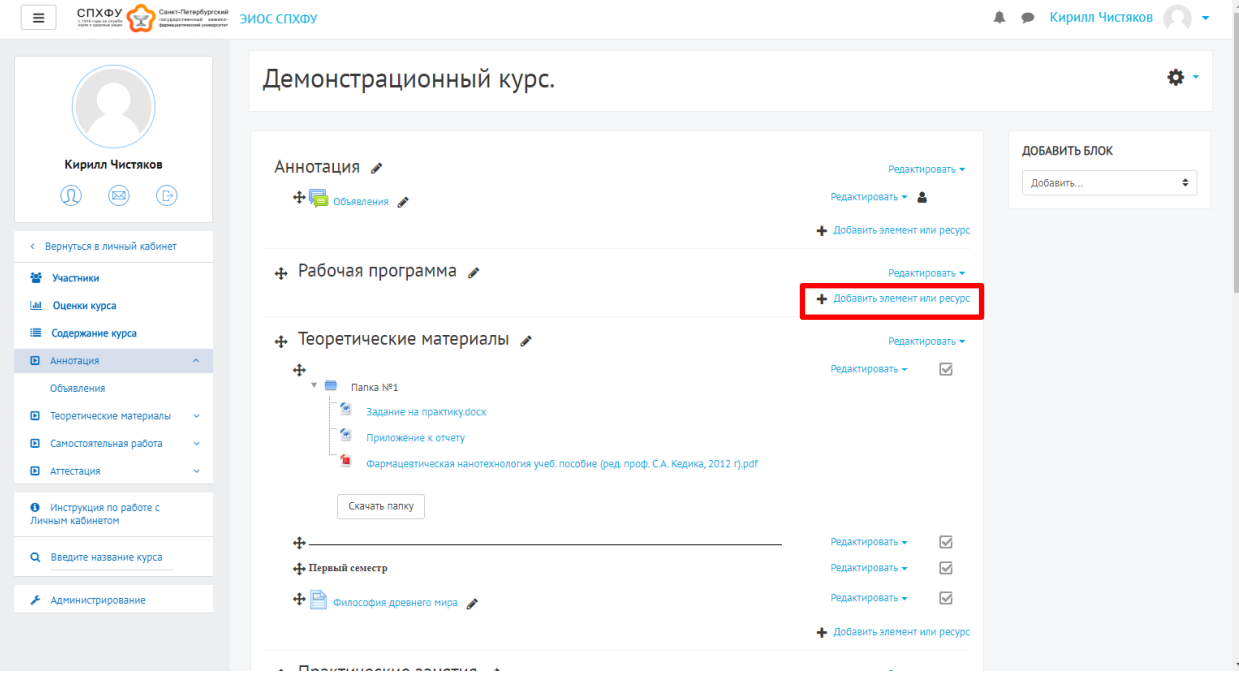

٦

3. Выбрать элемент курса «Мираполис» и далее кнопка «Добавить»

Г

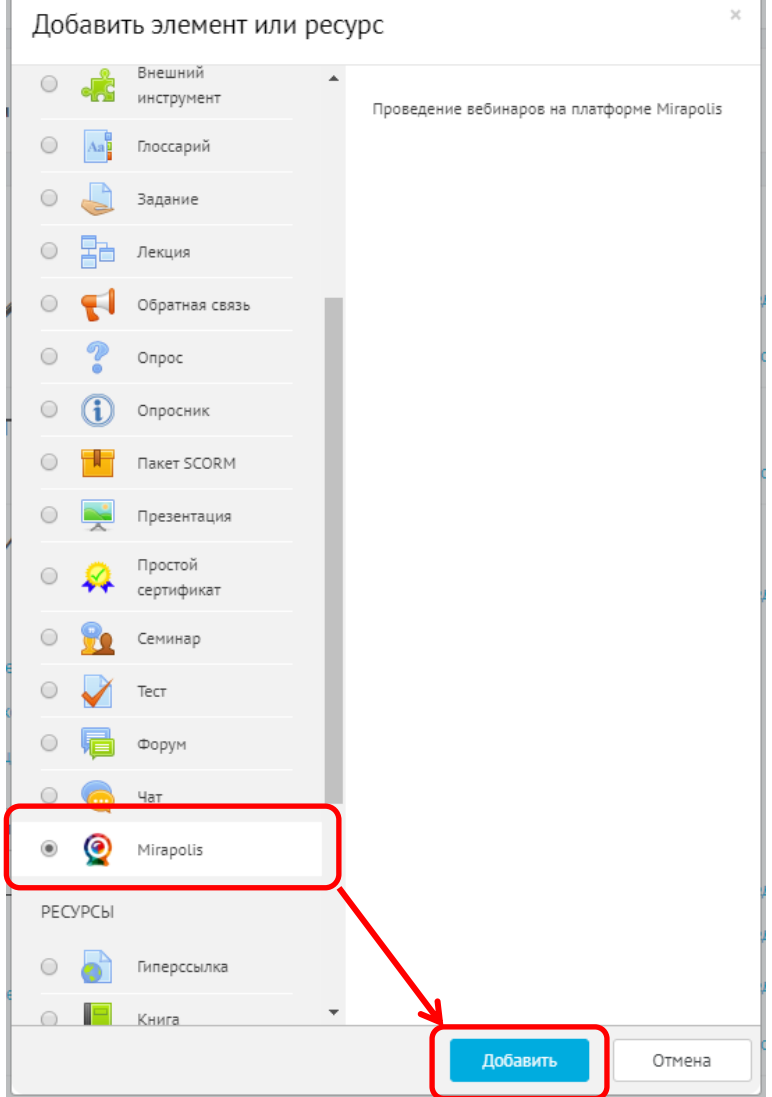

4. Далее ввести название вебинара в соответствующее поле, также указать время начала и время конца вебинара. Обратите внимание что **доступ в вебинар** можно будет получить за **15 минут до начала мероприятия**. Далее нажать **«Сохранить и вернуться к курсу»**

![](_page_2_Picture_34.jpeg)

5. Далее снова необходимо нажать на пиктограмму  $\bullet$ , после чего выбрать пункт меню: «Завершить редактирование», после чего курс закроется для редактирования.

## **Работа с личным кабинетом вебинарной платформы «Мираполис»**

1. В день проведения вебинара, необходимо зайти в личный кабинет, и выбрать элемент курса содержащий вебинар.

![](_page_3_Picture_33.jpeg)

2. Окно личного кабинета вебинара откроется в новом окне. Для перехода в личный кабинет нажать ссылку «Нажать сюда».

![](_page_3_Picture_34.jpeg)

3. Если показывается сообщение "Плагин заблокирован", включите flash по описанию ниже и обновите страницу после настройки.

![](_page_4_Picture_27.jpeg)

4. При входе в личный кабинет необходимо ввести свои данные

![](_page_4_Picture_28.jpeg)

5. Перед загрузкой презентации необходимо отключить подсказки

![](_page_4_Picture_29.jpeg)

6. Необходимо загрузить презентацию в раздел «Документы»

![](_page_5_Picture_35.jpeg)

7. После загрузки презентации щелкнуть на ее название, и она автоматически откроется на экране

![](_page_5_Picture_36.jpeg)

- 8. Управление презентацией осуществляется кнопками
- 9. Описание интерфейса вебинара

![](_page_6_Picture_91.jpeg)

- 1. Окно отображения веб-камеры.
- 2. Участники, которые сейчас присутствуют на встрече.
- 3. Чат, куда студенты могут писать вопросы появившиеся по ходу презентации.
- 4. Органы управления микрофоном, веб-камерой, и трансляцией.
- 5. Окно отображения документов (презентации).
- 6. Панель управления презентацией:

- Кисть, для рисования на виртуальной доске

 $\ddot{\phantom{1}}$  - курсор, для показа на слайде. ОБРАТИТЕ ВНИМАНИЕ, курсор появляется на самой презентации, для его передвижения, необходимо нажать на него мышью и удерживая двигать по экрану.

- переключение слайдов вперед/назад

**<u><b>ВЛИКАТОР ТЕКЛИСТОВ СЛАЙДА**/всего слайдов в презентации.</u>